### Introduction to PSoC CSCE 689 - Sensory Interfaces

## What is a PSoC?

#### **• Programmable System on a Chip**

- 8051 or ARM Microcontroller
- Digital Block Array
	- 24 configurable PLDs, can take on almost any digital functionality up to 67 MHz
- Configurable Analog Subsystems
- nearly any external pin
- **without needing to understand the hardware complexities underneath.**

• Extremely reconfigurable inter-chip routing network, allowing any internal component to connect to

### **• Easy-to-use APIs for all of the above, enabling you to use complex functionality**

### CY8CKIT-050

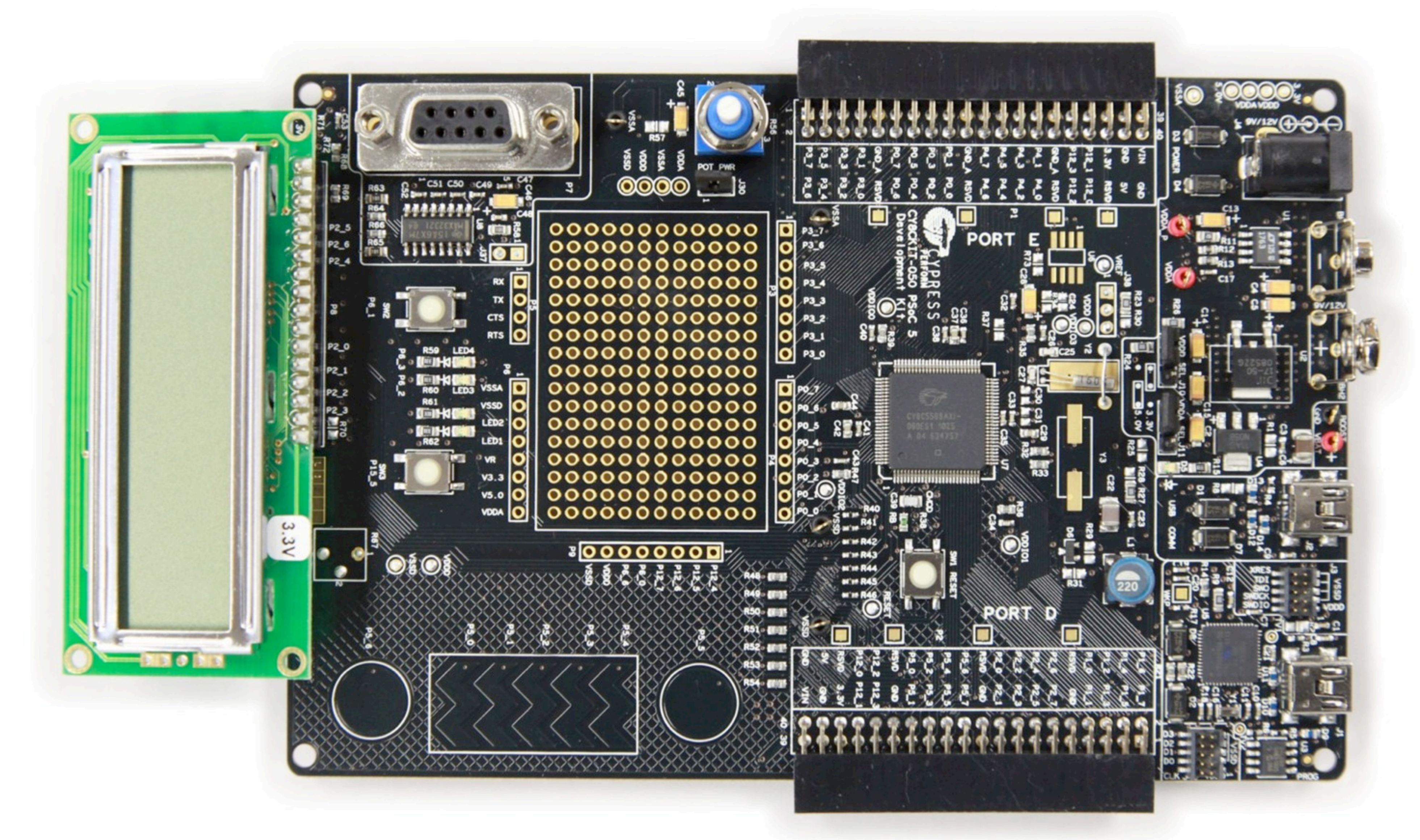

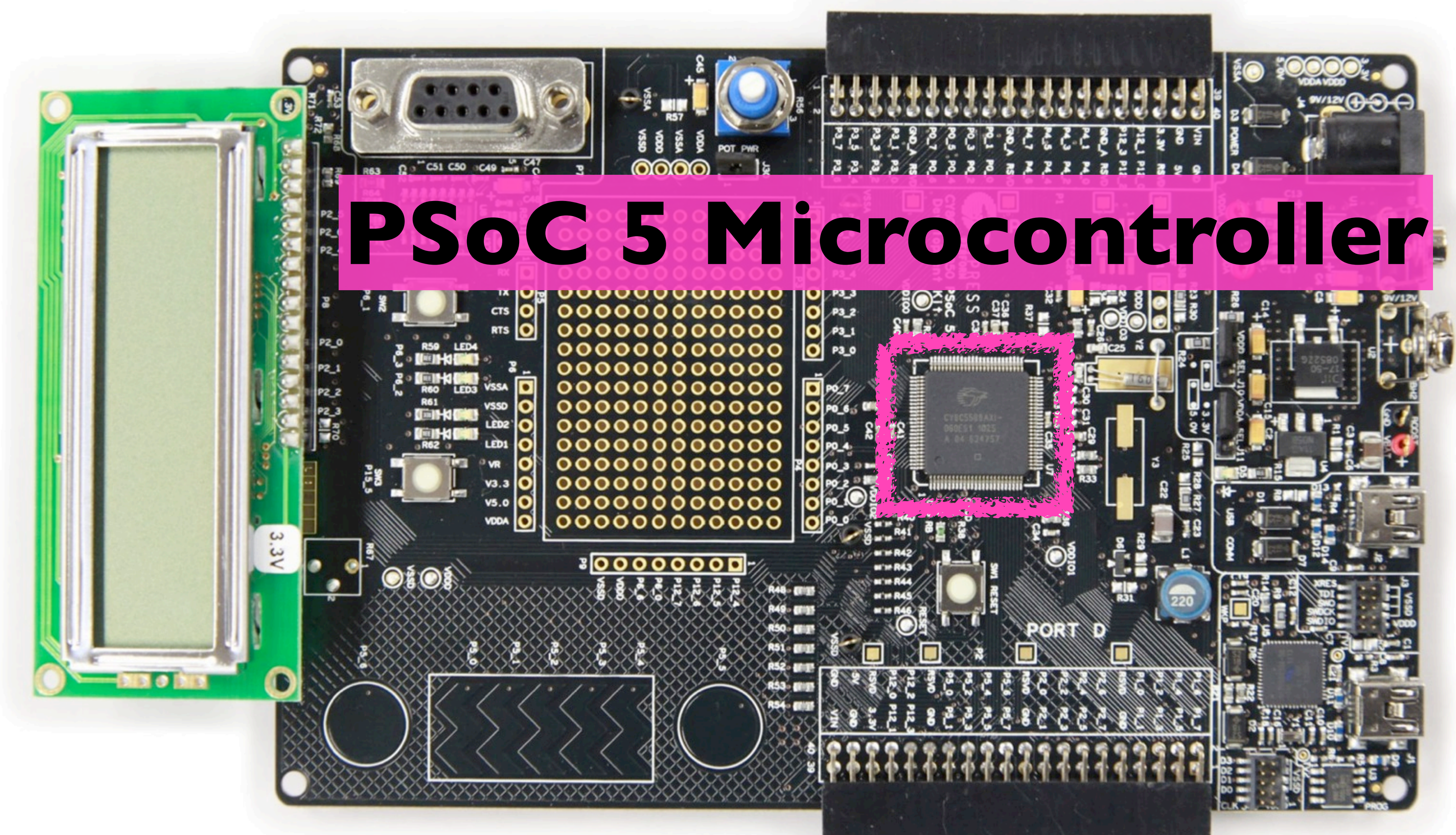

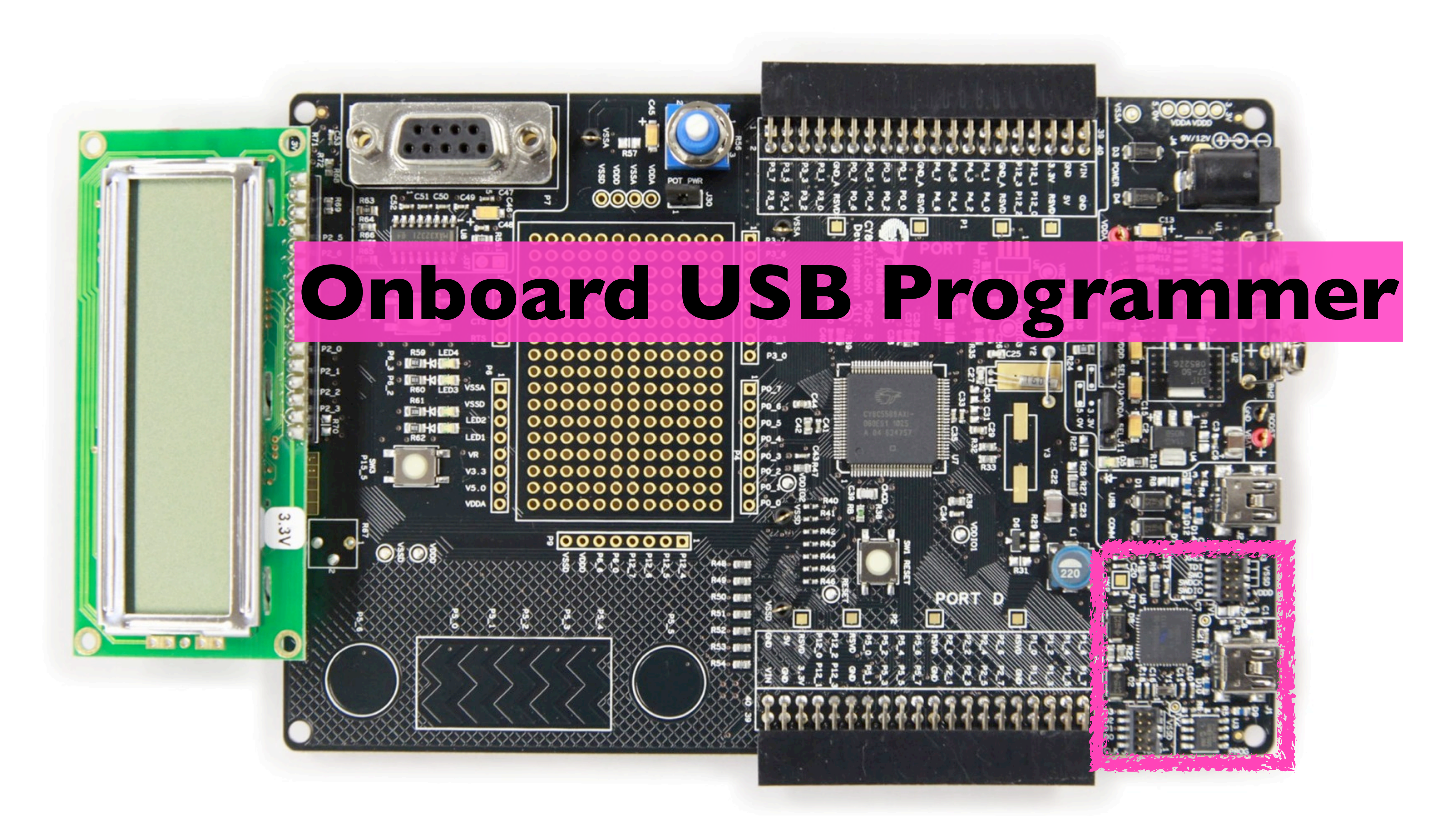

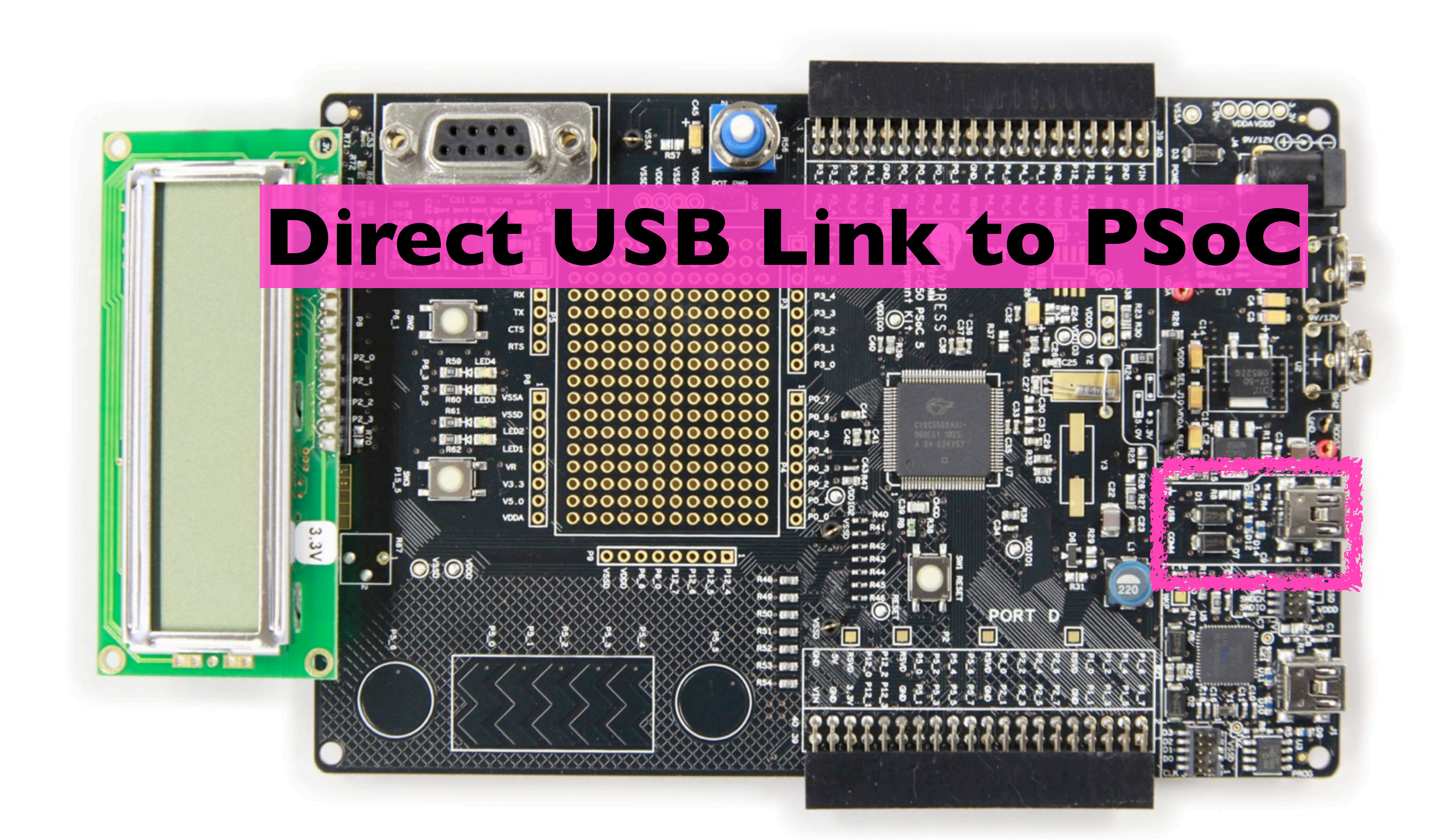

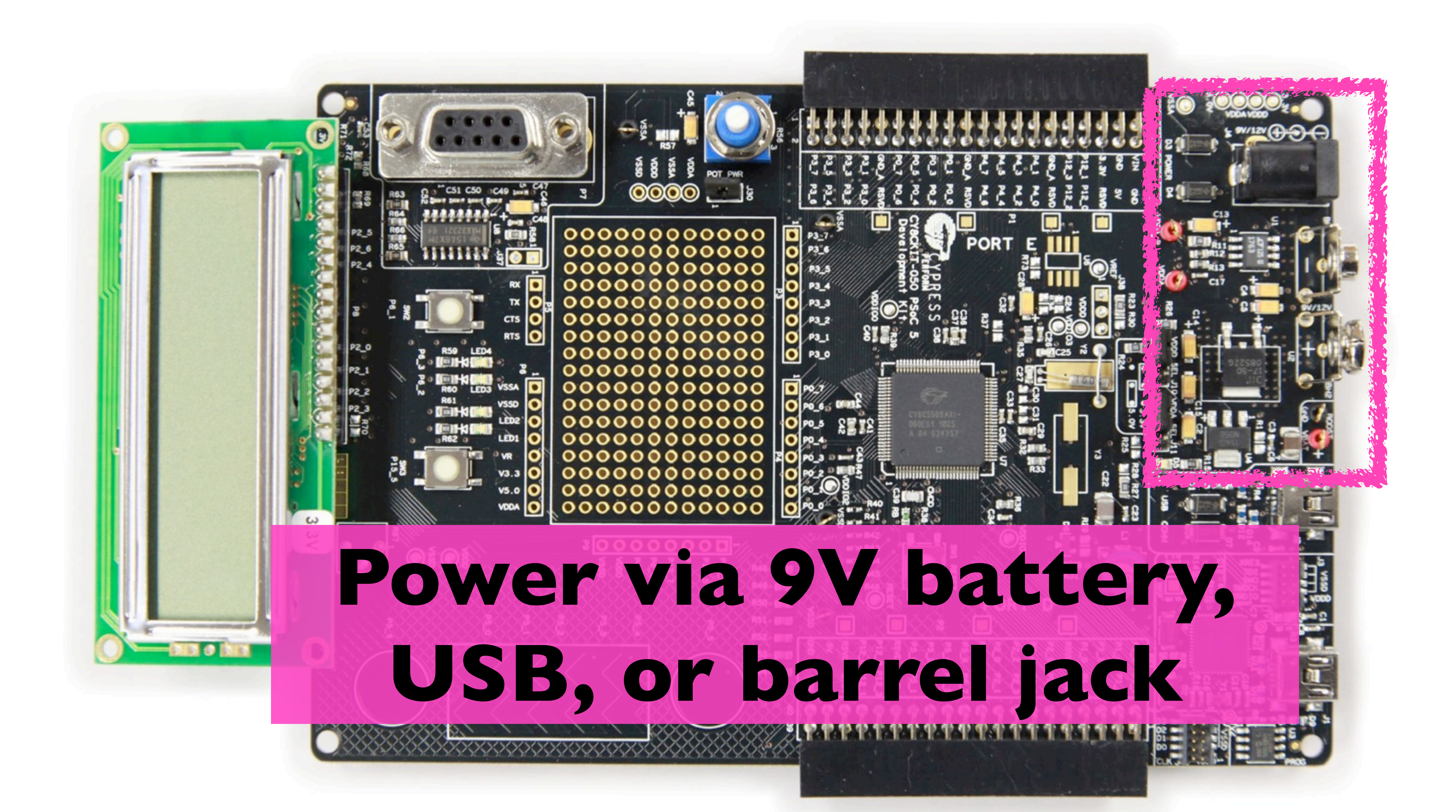

# **Expansion Headers for Connecting External Components (52 pins total)**

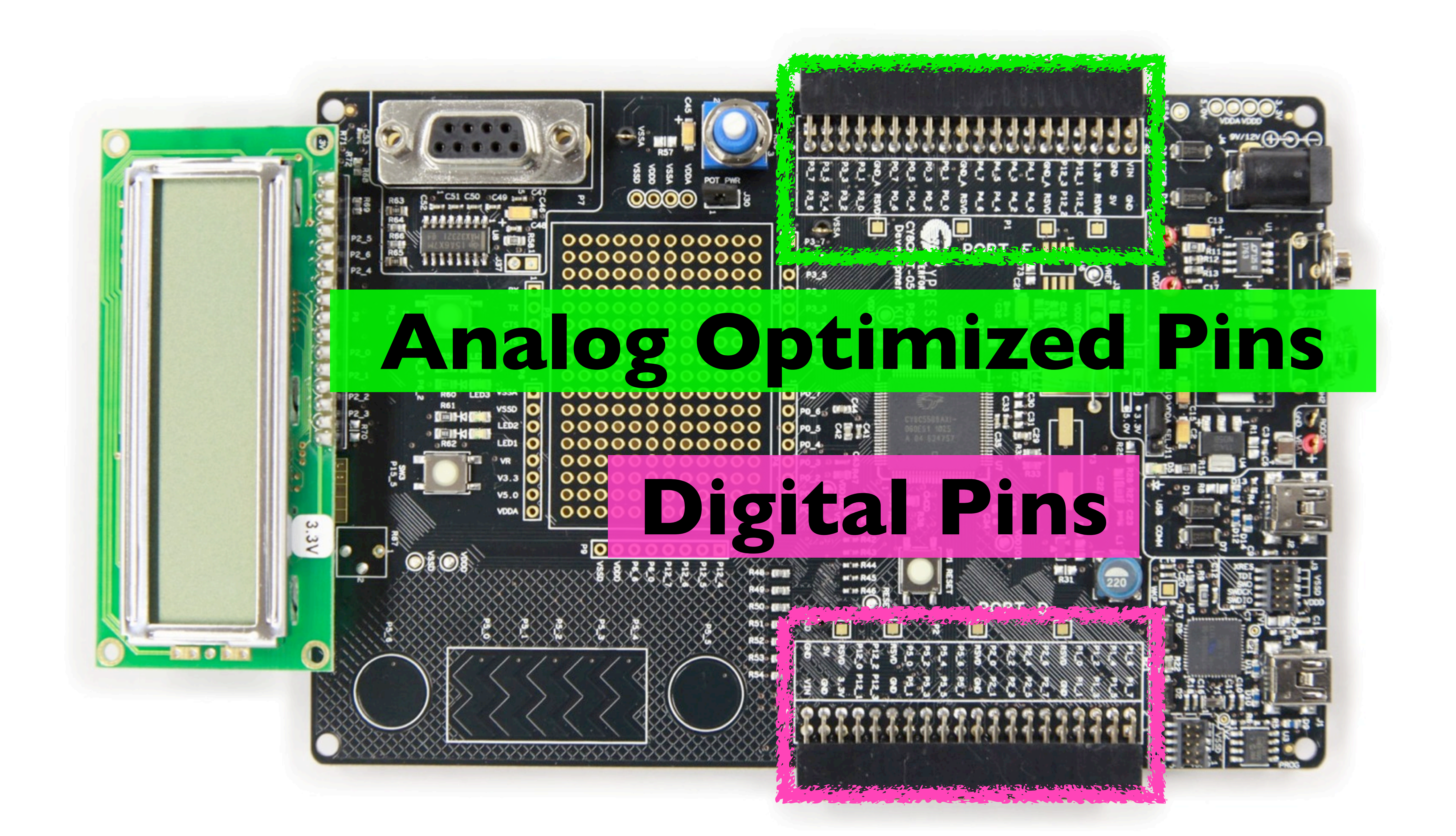

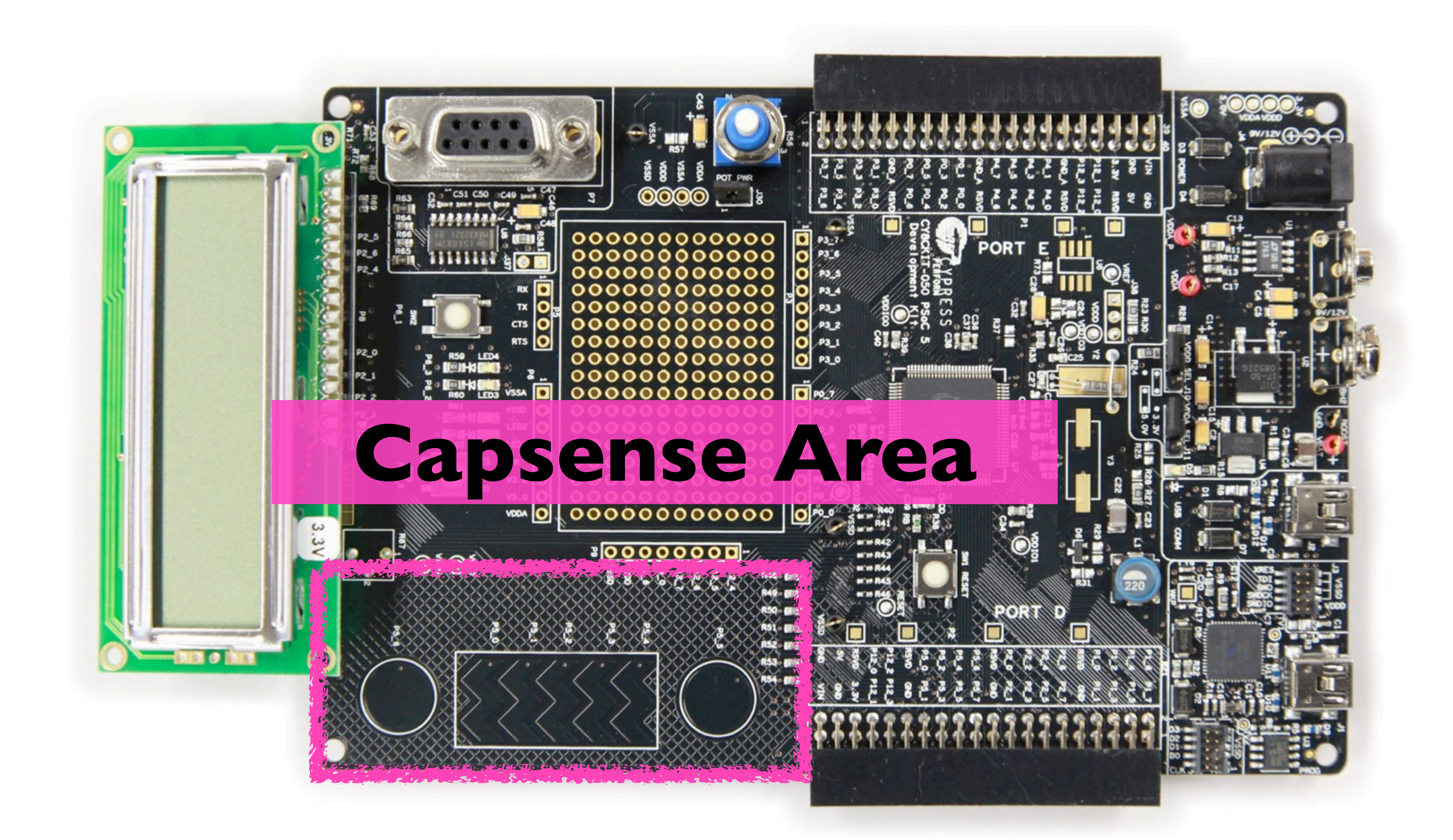

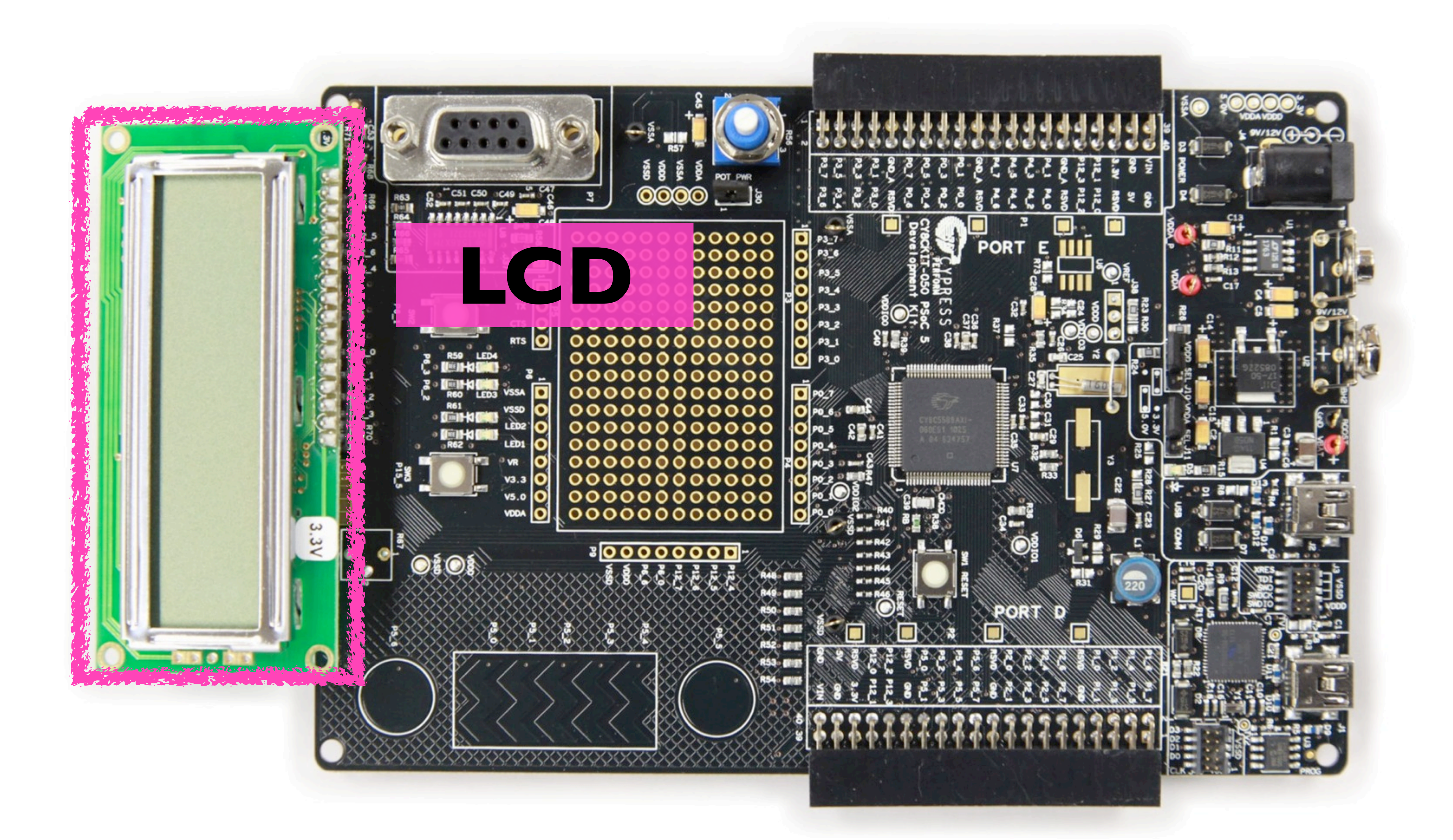

![](_page_11_Picture_0.jpeg)

![](_page_12_Picture_0.jpeg)

### **PSoC Creator 2.0**

![](_page_13_Picture_1.jpeg)

### **Download at [http://cypress.com/](http://cypress.com) (registration required)**

### **Or, get the ISO file from \\chevron\installs\psoc**

![](_page_13_Picture_6.jpeg)

## First Homework Assignment

- Download and Install PSoC Creator 2.0
- Watch this Introduction to PSoC Creator Video:
	- <http://www.youtube.com/watch?v=UrpdbefYg-0>
- **• Create a simple program**
	-
	- Make one of the LEDs on the PSoC blink at 1Hz. (500ms on, 500ms off) • HINT: There are two LEDs hardwired to PSoC Pins P6[3] and P6[2]. • HINT: Setting a pin HIGH will turn an LED on.
	-
	- HINT: Setting a pin LOW will turn an LED off.

### Getting Started

![](_page_15_Picture_16.jpeg)

## File > New > Project Select Empty PSoC 5 Design

## Drag a Digital Output Pin to Schematic Window

![](_page_16_Picture_15.jpeg)

![](_page_16_Picture_16.jpeg)

#### Double-Click Pin to Disable HW Connection (enables Pin to be controlled by firmware)

![](_page_17_Picture_25.jpeg)

If HW Connection is checked, it will allow you to connect the pin to other components on the block diagram.

![](_page_17_Figure_4.jpeg)

#### Read Datasheet to Learn API.

![](_page_18_Picture_9.jpeg)

#### Functions listed in API use a generic prefix. To control a specific component, replace the prefix with the component's name.

![](_page_19_Picture_27.jpeg)

![](_page_19_Picture_28.jpeg)

#### Pin 1 Read(); // Reads value from Pin\_1

![](_page_19_Figure_6.jpeg)

#### Write your code in main.c

![](_page_20_Figure_1.jpeg)

![](_page_20_Picture_68.jpeg)

#### One last hint.

- 
- 

#### CyDelay(123); // Delays execution for 123 ms.

#### BONUS: Blink one LED at 1 Hz using the Pin API. Blink the other LED at 2 Hz using no code.

#### HINT: Look at the Clock component.

#### **Reminders:**

#### LEDs are located at P6[3] and P6[2]

#### USB cable must be plugged into the USB programming port to program the board. It's the one closest to the corner.

![](_page_22_Picture_5.jpeg)

![](_page_22_Picture_6.jpeg)